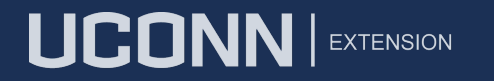

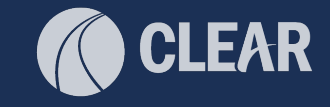

# Participate or Spectate Particpator Prep

Download the Avenza Maps App on your device If cell service is week, connect to wifi Hilton Honors Meeting Bristol2019! Workshop resources: https://s.uconn.edu/avenza

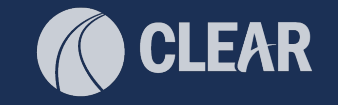

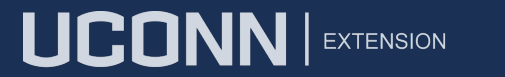

# GPS Mapping Using the Avenza Maps App

Emily Wilson Adelheid Koepfer

Center for Land Use Education and Research (CLEAR) UConn CT Trails Program

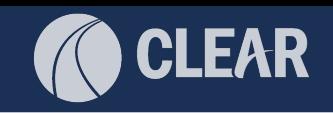

# Relevant Updates

- CT ECO [https://cteco.uconn.edu](https://cteco.uconn.edu/)
- CT State GIS Office

**LICONN EXTENSION** 

- 5 people including Geographic Information Officer (GIO)
- Advisory Council
- New state GeoData Portal <https://geodata.ct.gov/>

### • 2023 Data Acquisition

- 3 inch, 4 band aerial imagery
- High res lidar points (min 15pt/sq m)
- 0.5m digital elevation model (DEM)
- 1 foot contours
- Building footprints, 3D buildings

First deliveries early in the new year, Final deliveries by May Up on CT ECO (rasters) and the GeoData Portal ASAP

• More

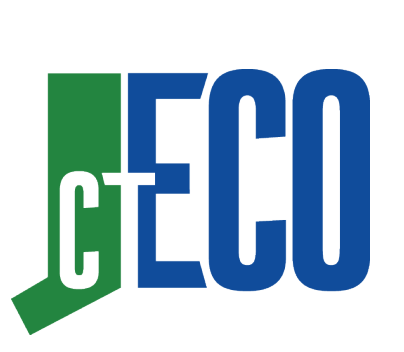

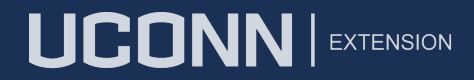

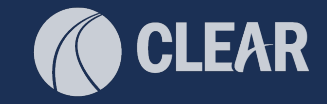

# UConn CT Trails Program

https://cttrails.uconn.edu/

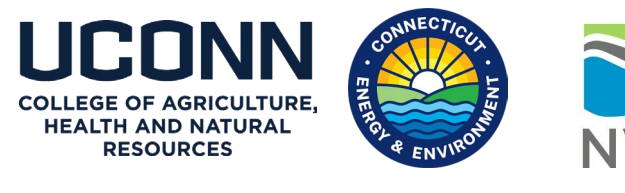

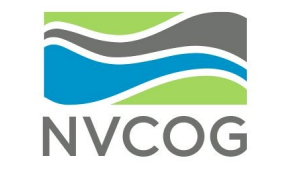

**CLEAR** 

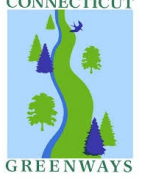

### **CT Trail Census**

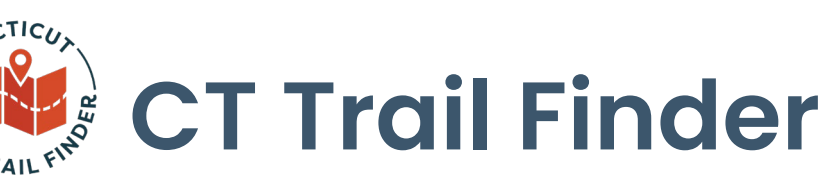

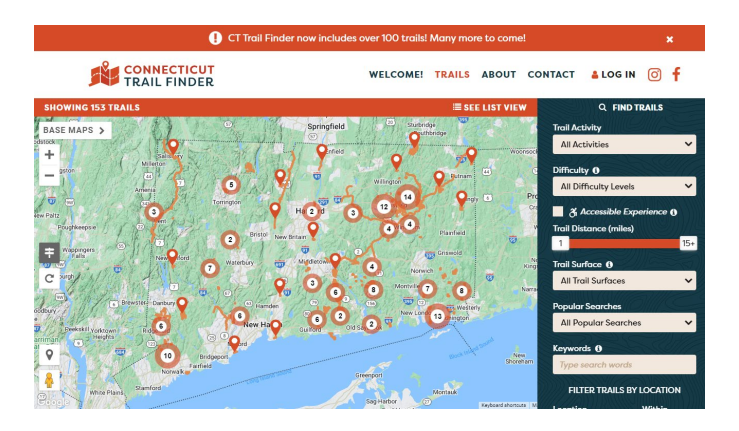

**cttrailfinder.com**

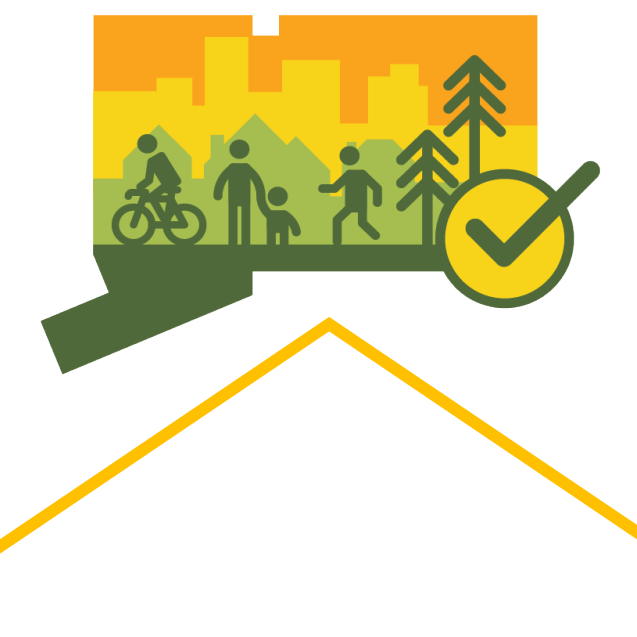

# **Active Living (PATHS)**

**People Active on Trails for Health & Sustainability** 

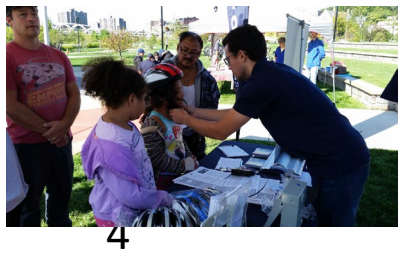

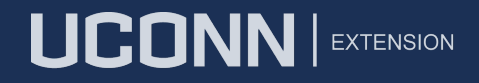

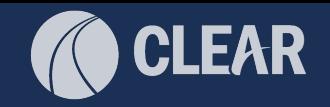

## Workshop Agenda

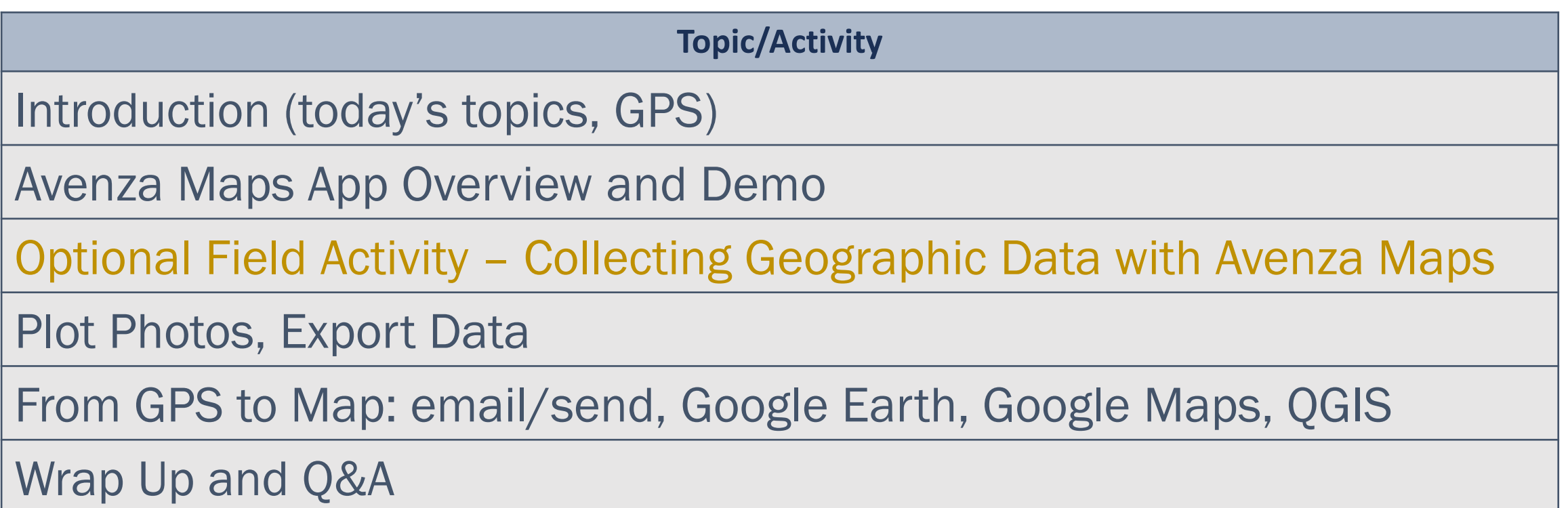

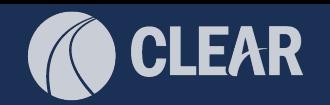

# How Accurate is your Smartphone GPS?

- 2 5 meters on average
- Assisted GPS (A-GPS)

**Bad Elf Flex Mini** 

C Bad Elf

**Bad Elf** 

UCONN | EXTENSION

GPS satellites + cellular base stations

**Bad Elf Flex Mini** 

**Extreme** 

 $\textcircled{f}$  Bad Elf

**GNSS SATS** 

• Bluetooth to External GPS receivers

Improve to sub-meter + accuracy

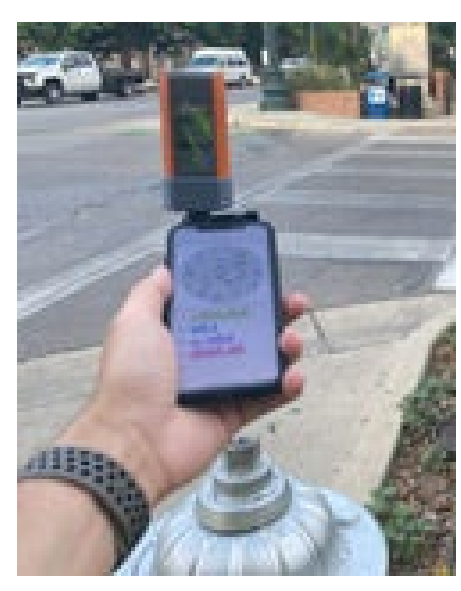

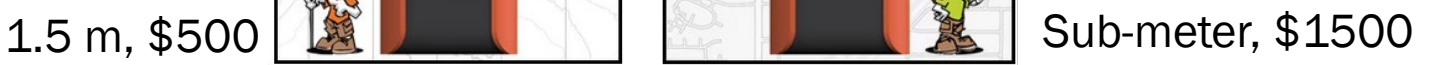

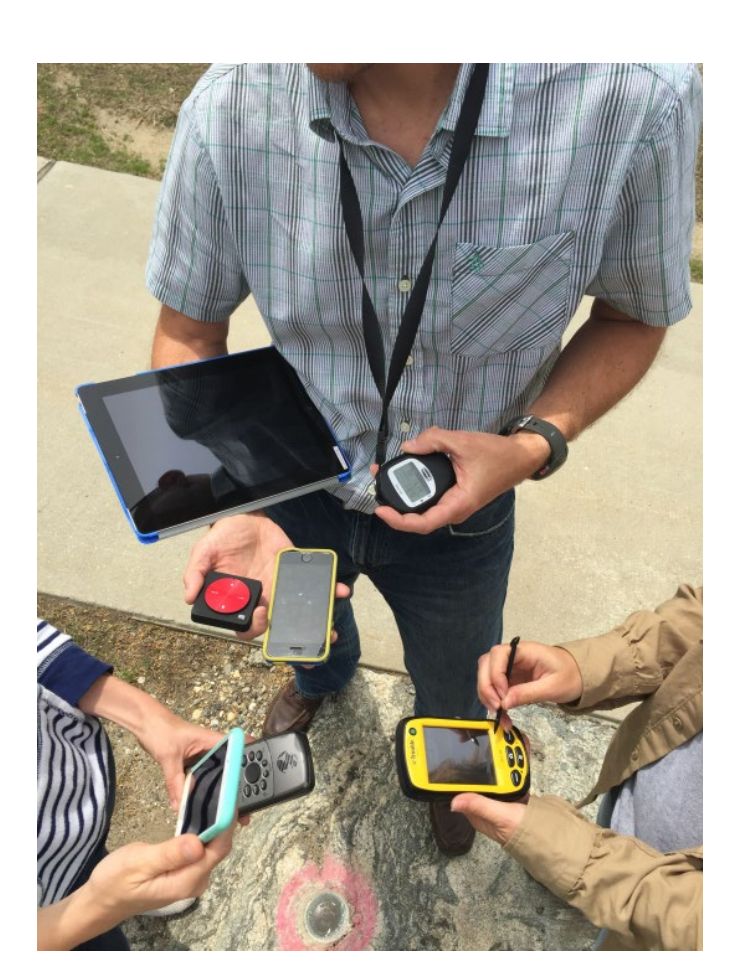

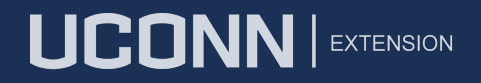

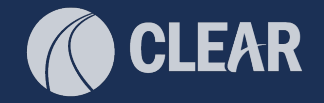

## How Accurate is your Smartphone, Visualized

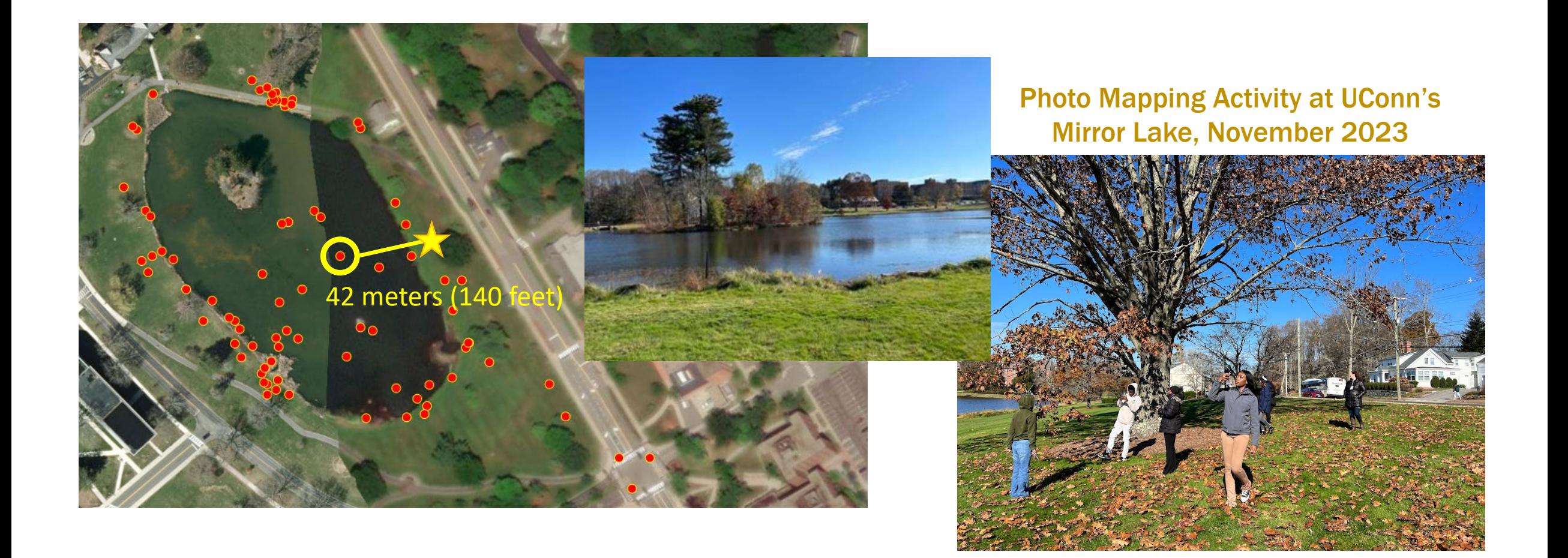

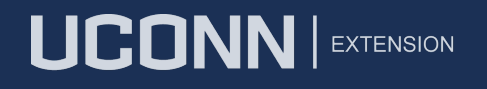

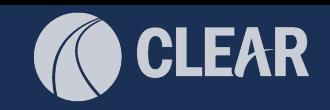

### Why we like the Avenza Maps app for GPS Mapping

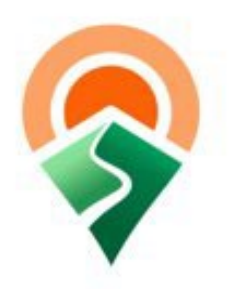

**AVENZA MAPS** 

- Simple interface
- Collects placemarks, tracks, and areas<sup>\*</sup> at the same time (\*paid version)
- Import/export to standard GPS formats (.gpx, .kml, .csv, .shp\*)
- Free for iOS and Android devices

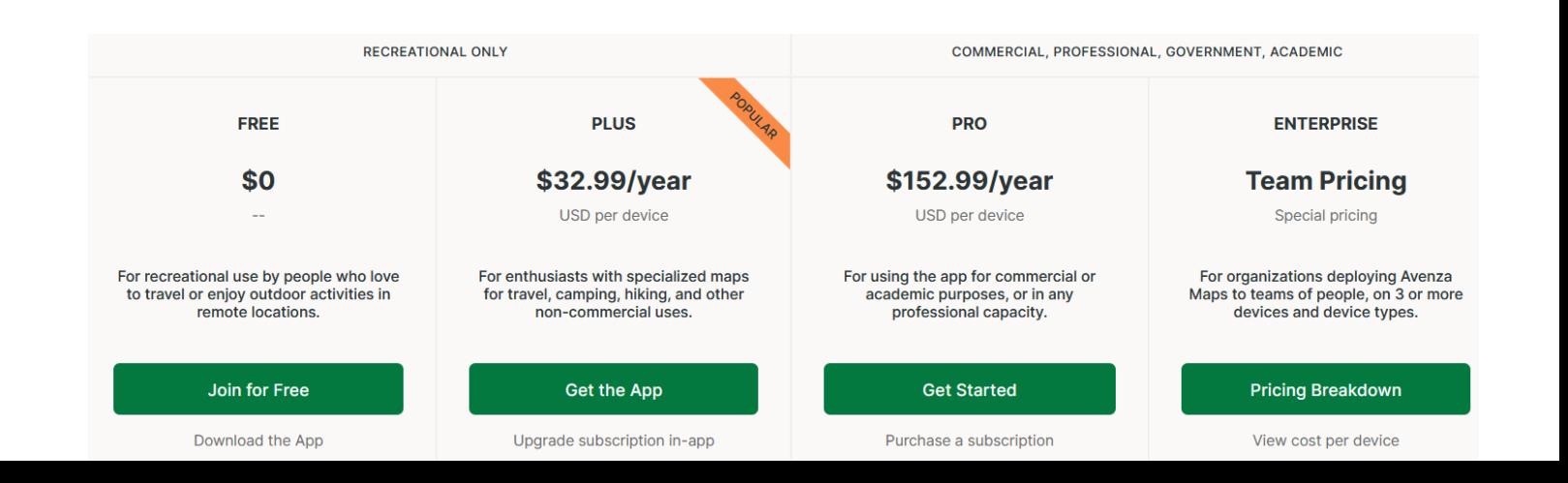

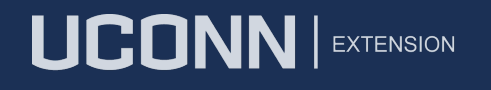

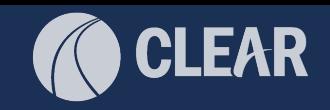

### Why we like the Avenza Maps app for GPS Mapping

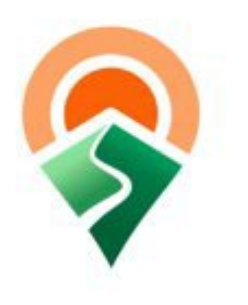

**AVENZA MAPS** 

- Offline data collection
- Can connect to external GPS receivers for improved accuracy
- Geolocate photo feature
- Navigation, basic tools
- Map Store for finding basemaps
- Fantastic tech support, reference docs, user community
- Regular updates

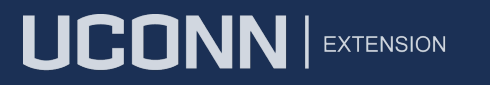

### **EAR**

# CACIWC

**Spectate** or **Participate** 

### **Today**

- Use the free version of the Avenza Maps app to collect GPS data (lines and points)
- For export

### Not Today

- Avenza maps for hiker/user
- Avenza maps for land manager (provide geopdf, basemap)
- Avenza maps for navigating
- All the other stuff that Avenza can do

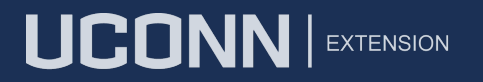

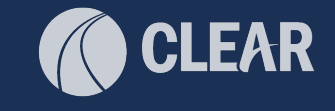

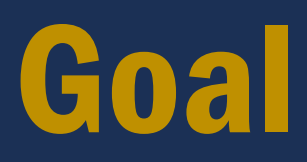

- **Show you what is possible**
- Generate ideas
- Where to learn more

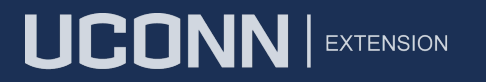

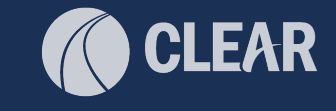

# Avenza Maps Overview

### (but first, a disclaimer…)

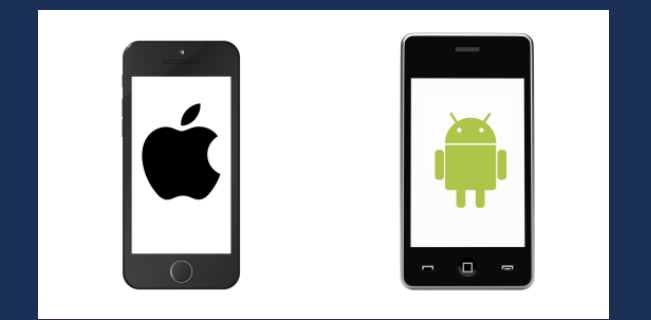

### Apps and software change ALL the time

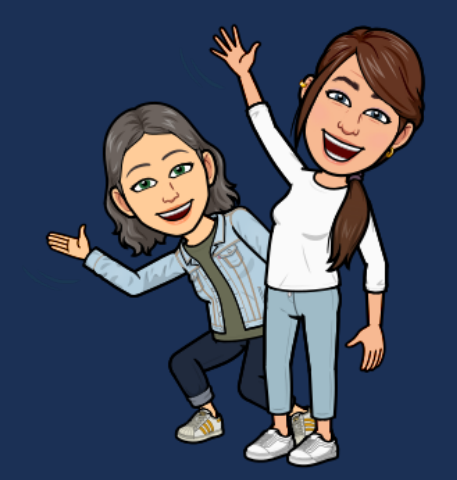

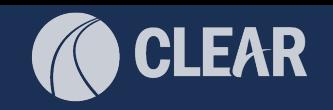

# Avenza App Housekeeping

- First time, you will need to give the app permission to use location, access your camera, etc.
- Allow location (Android Allow all the time)
- Phone battery plan ahead!
- Offline mapping it's a thing!
	- Download map from map store
	- Head out to the field
- Photo album
	- On your phone, create a new album for Avenza.
	- In the Avenza settings, set the album to be the default for the app.

Download the app https://store.avenza.com/

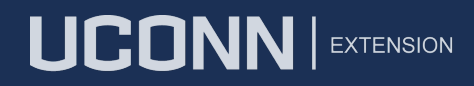

# Avenza App Layout

#### Bottom toolbar:

#### locate, add placemark, map layers, menu

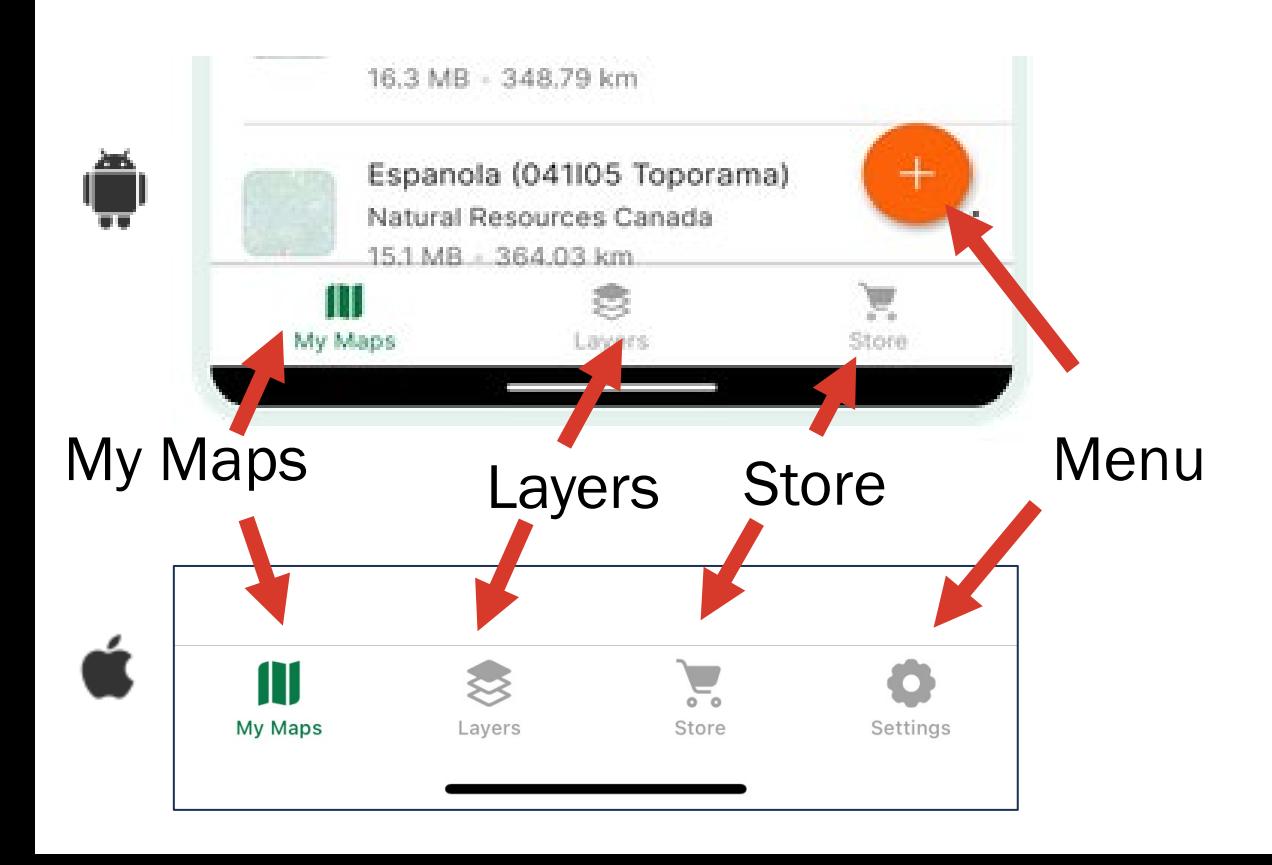

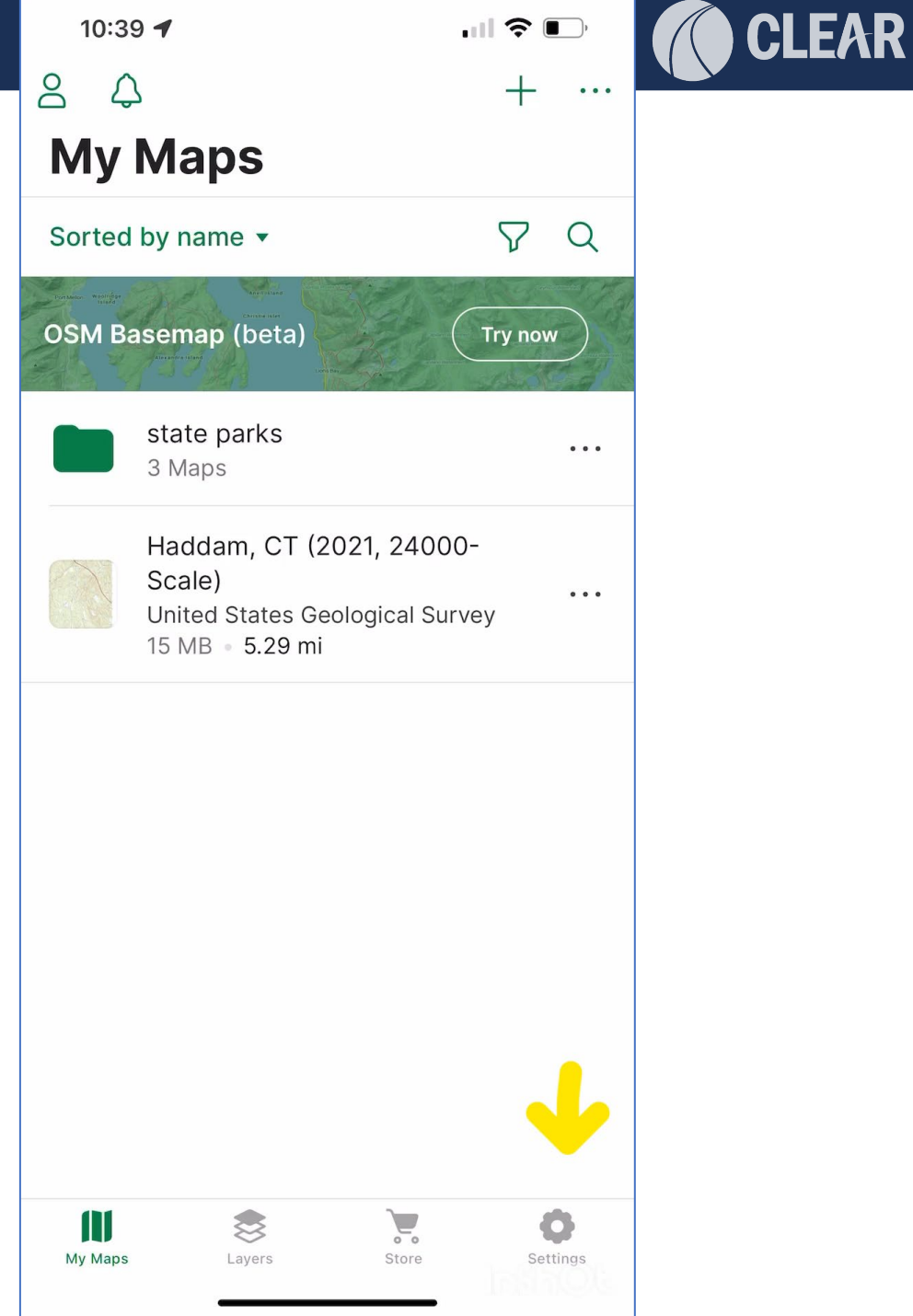

# Avenza Basemaps

• Avenza Maps utilizes georeferenced maps GeoPDFs, GeoTIFFs, (beta Open Street Maps service)

### • Avenza Map Store

**LICONN** EXTENSION

- Free and not free
- Search for maps by location, type, activity, cost
- Search by publisher
- Purchased maps are saved to user account and can be shared across 5 separate devices

### • Import your own

from device, cloud location, URL, QR code

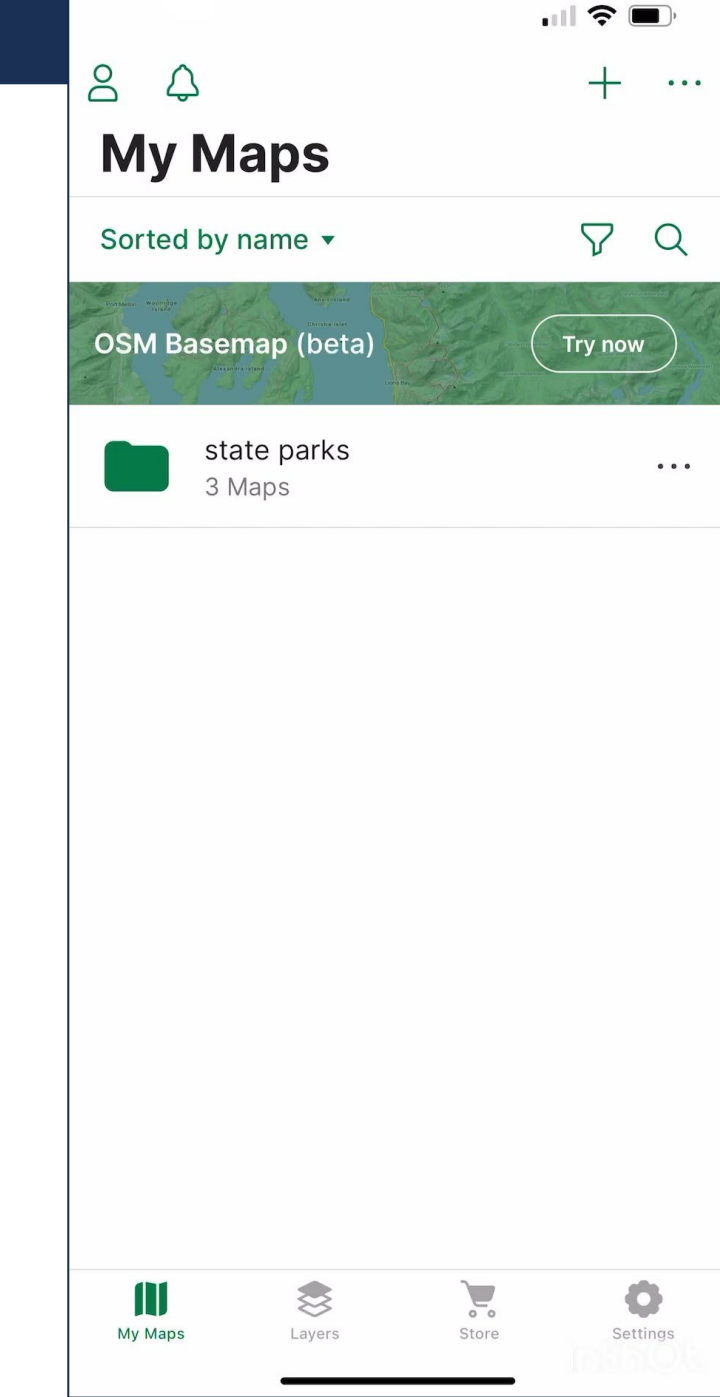

# Avenza Map Layout

Free accounts can have up to three "active" maps at a time.

### • Bottom toolbar:

locate, add placemark, map layers, menu

### • Swipe up:

Location, Tracking, Navigation

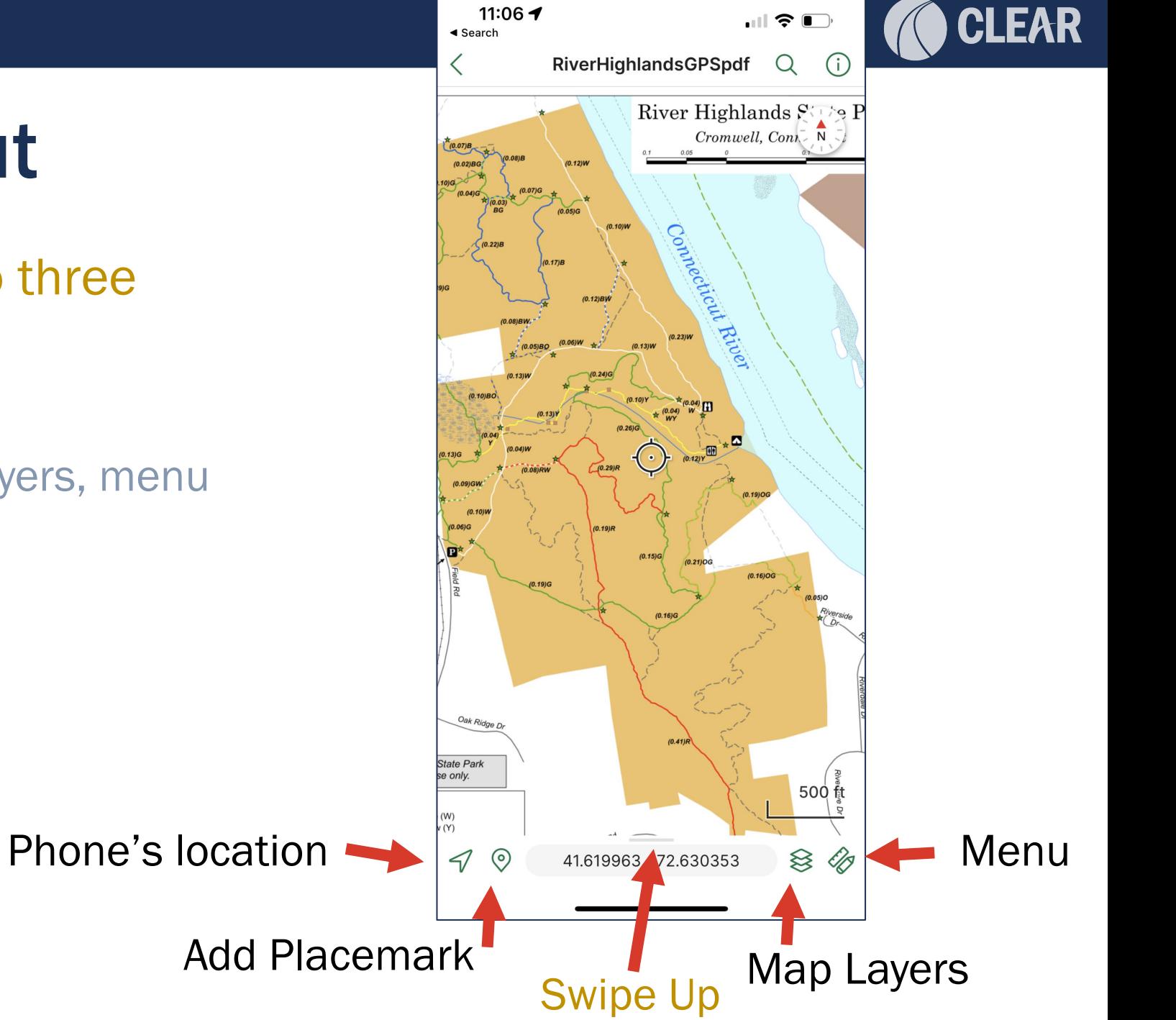

# Avenza Map Layout

Free accounts can have up to three "active" maps at a time.

### • Bottom toolbar:

locate, add placemark, map layers, menu

### • Swipe up:

Location, Tracking, Navigation

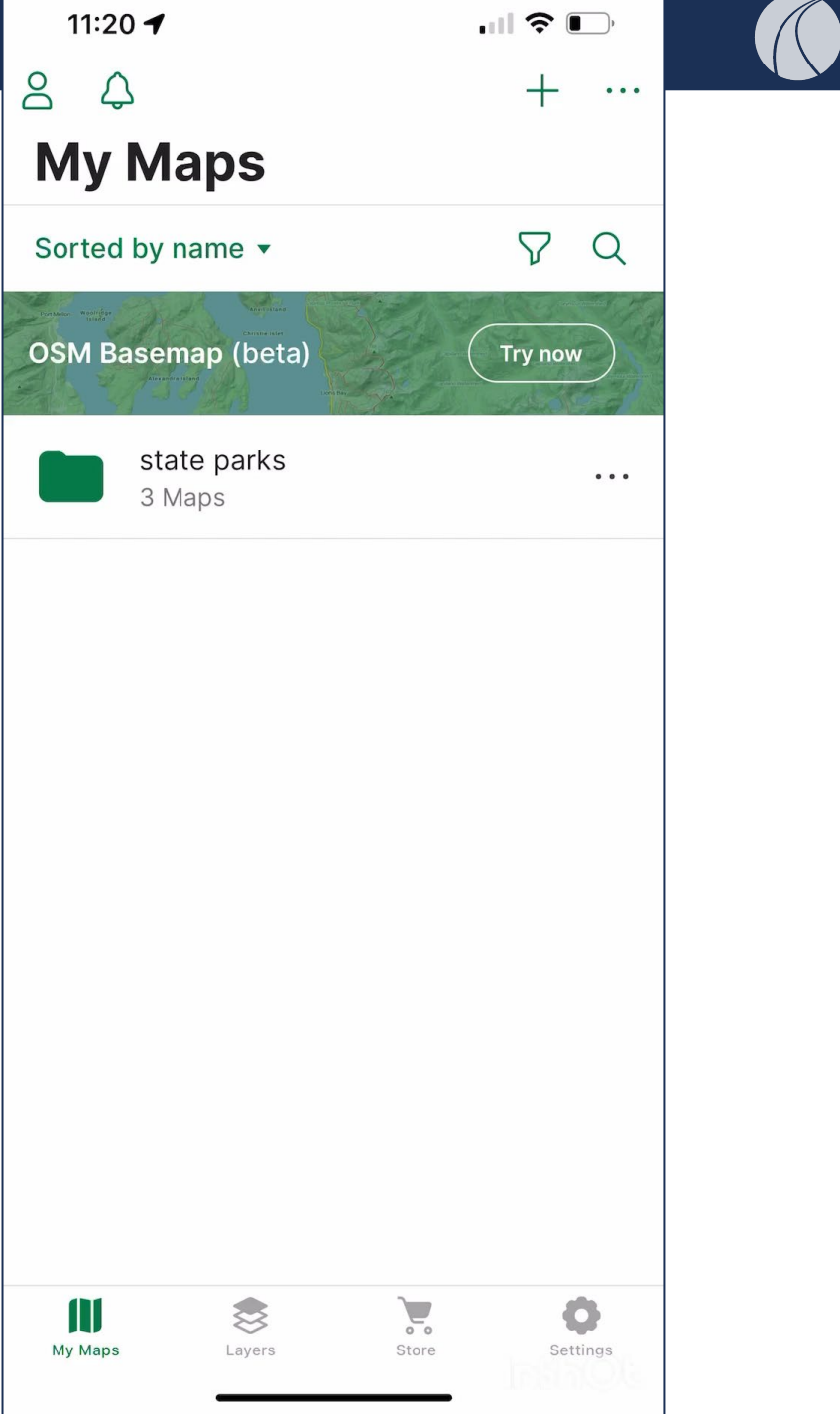

**CLEAR** 

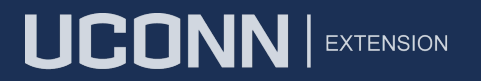

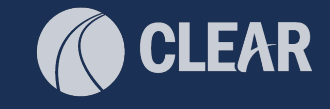

# DEMO

# Avenza Maps Basemap

### **Today**

- Use Open Street Maps (OSM) service
	- PRO full coverage
	- CON crowd-sourced and therefore not always accurate. USE WITH CAUTION

*Basemap doesn't really matter for data collection, you just need something as a frame of reference*

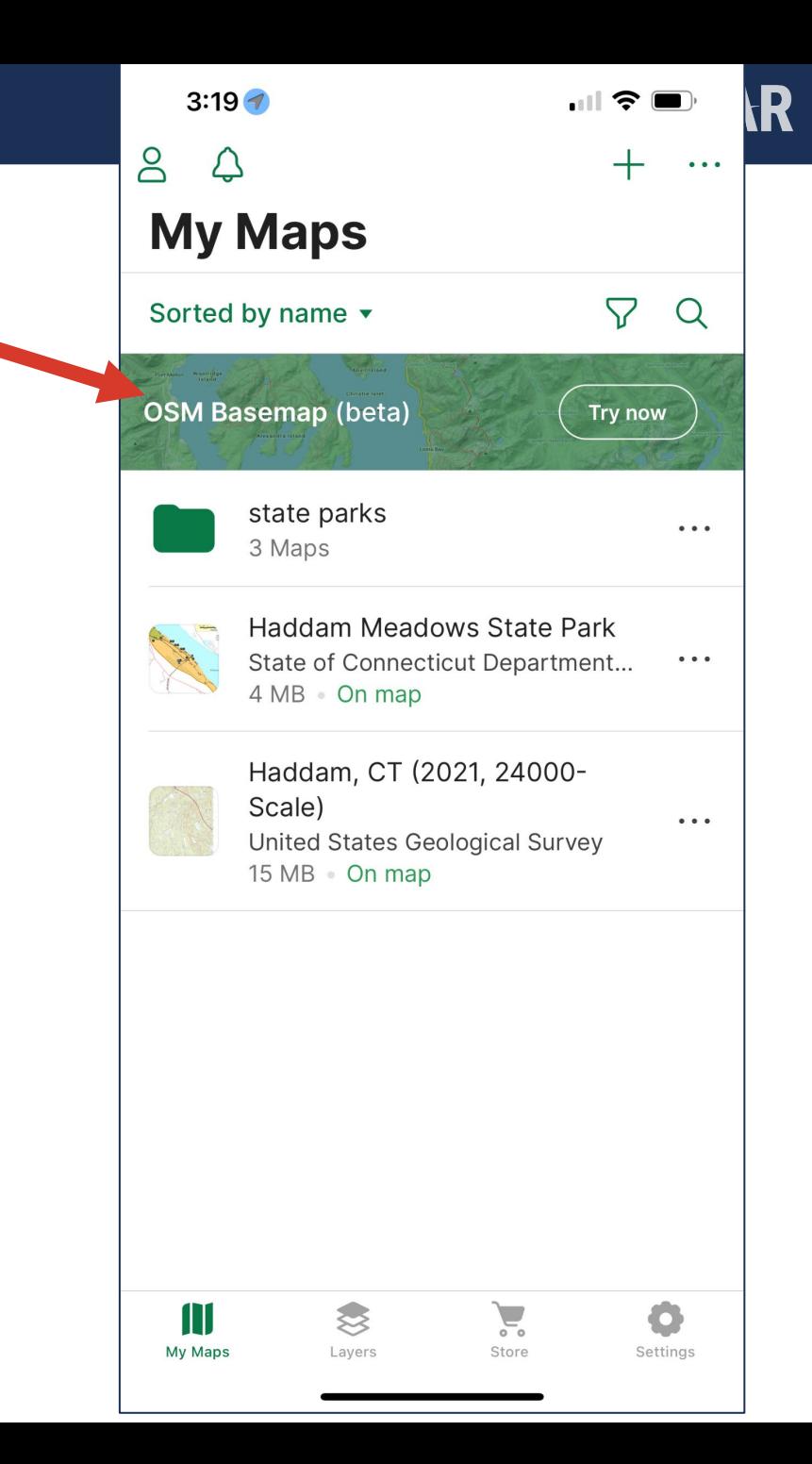

# How to Collect GPS Data

- Get yourself to the starting point
- Swipe up:

Location, Tracking, Navigation

- Walk
- Take photos and/or placemarks
- Keeping walking
- Stop
- Come back in

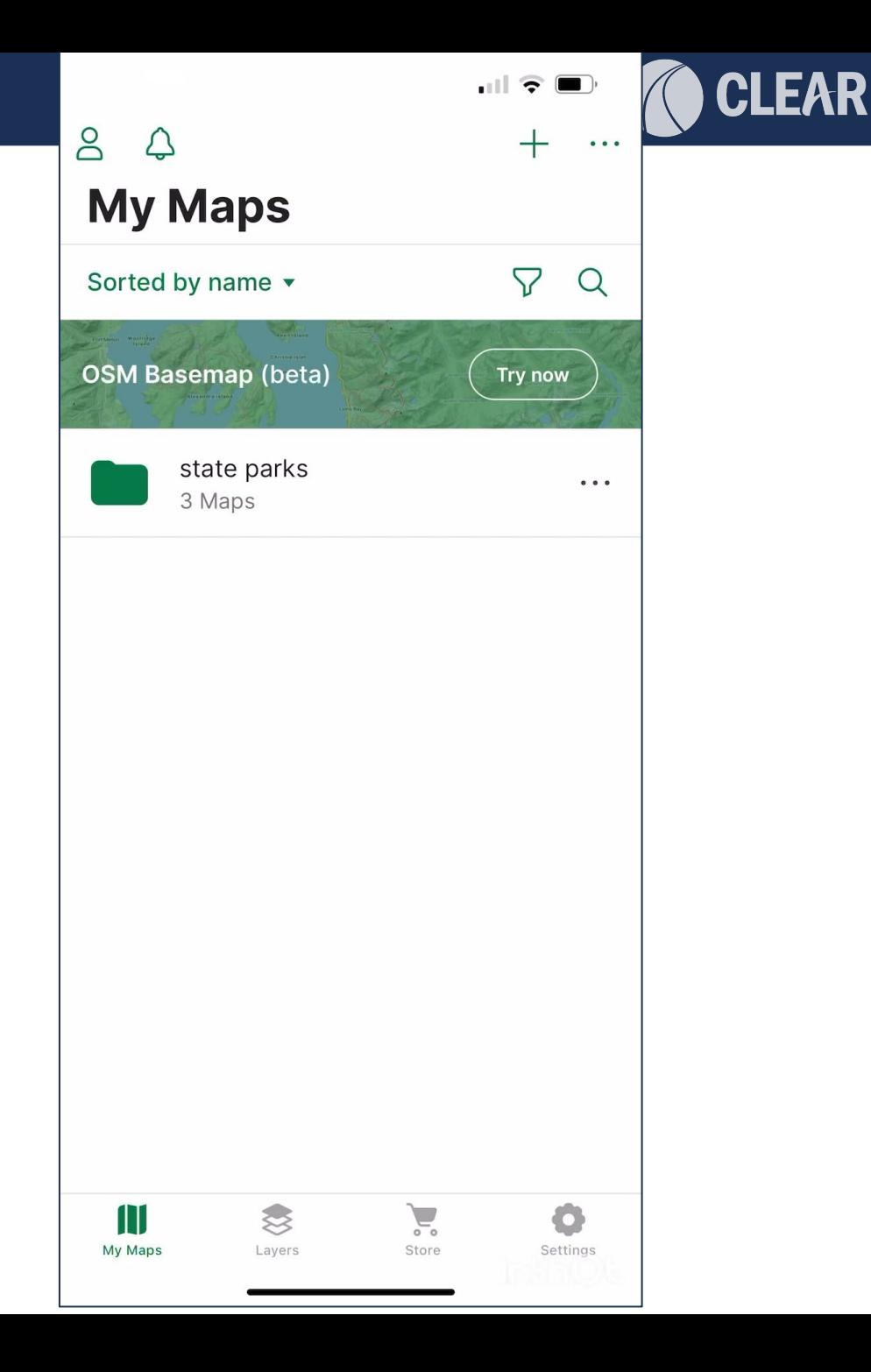

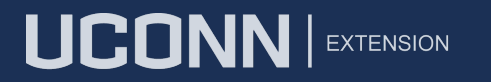

### **CLEAR**

# Hands-On **Activity**

Option 1: Try it out!

- Open Avenza Maps app
- Go outside
- Collect some GPS data and photos

Option 2: Demos and Q&A

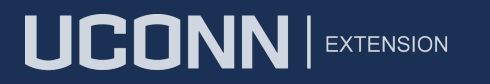

# **Spectators**

- Demo start track, collect placemark, add photo, start
- Watch data collect video
- Link layer toto topo instead

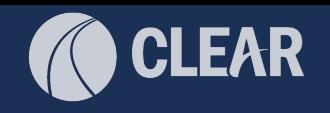

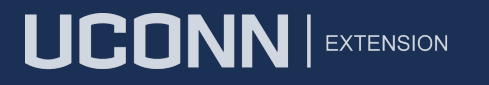

# Data collection example

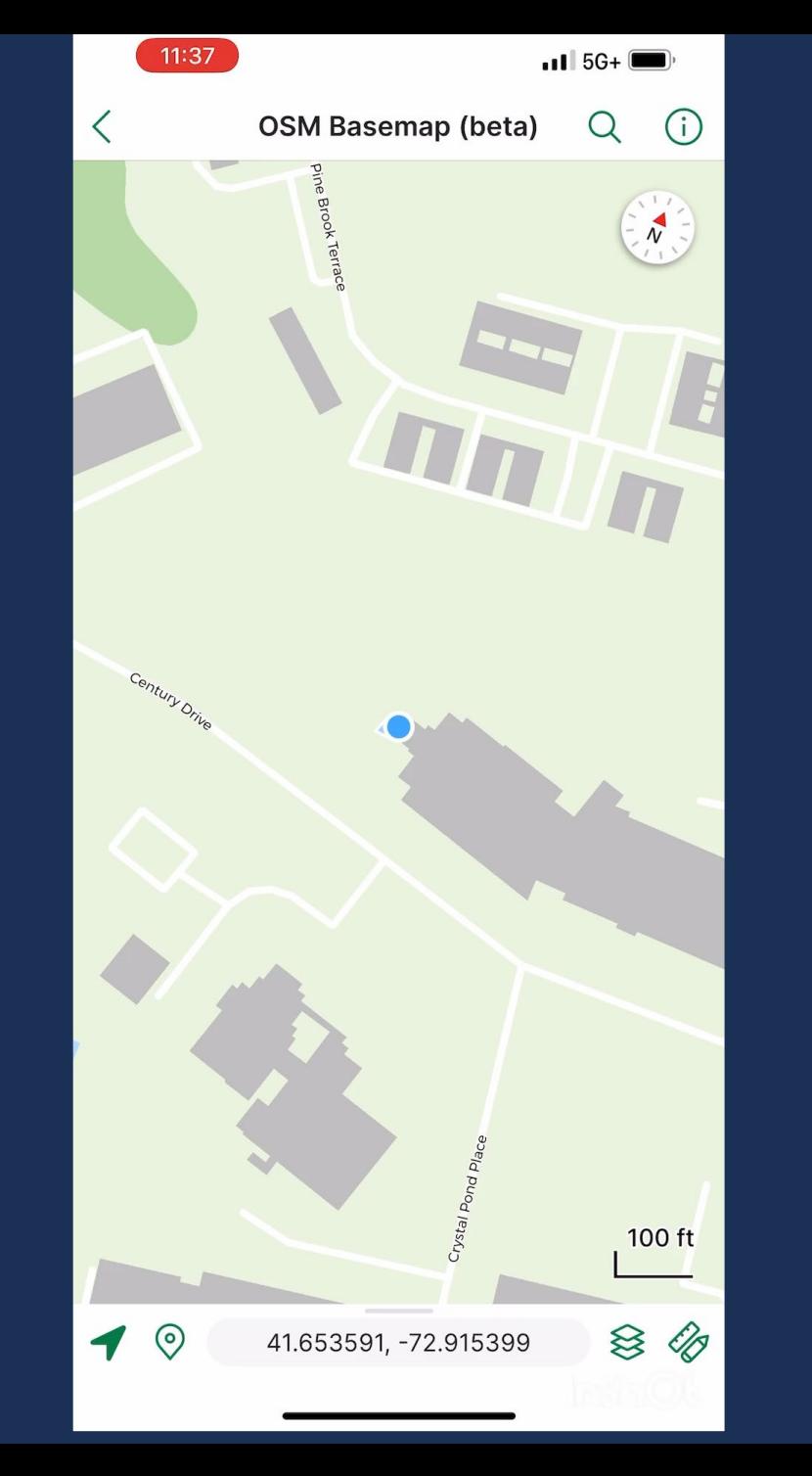

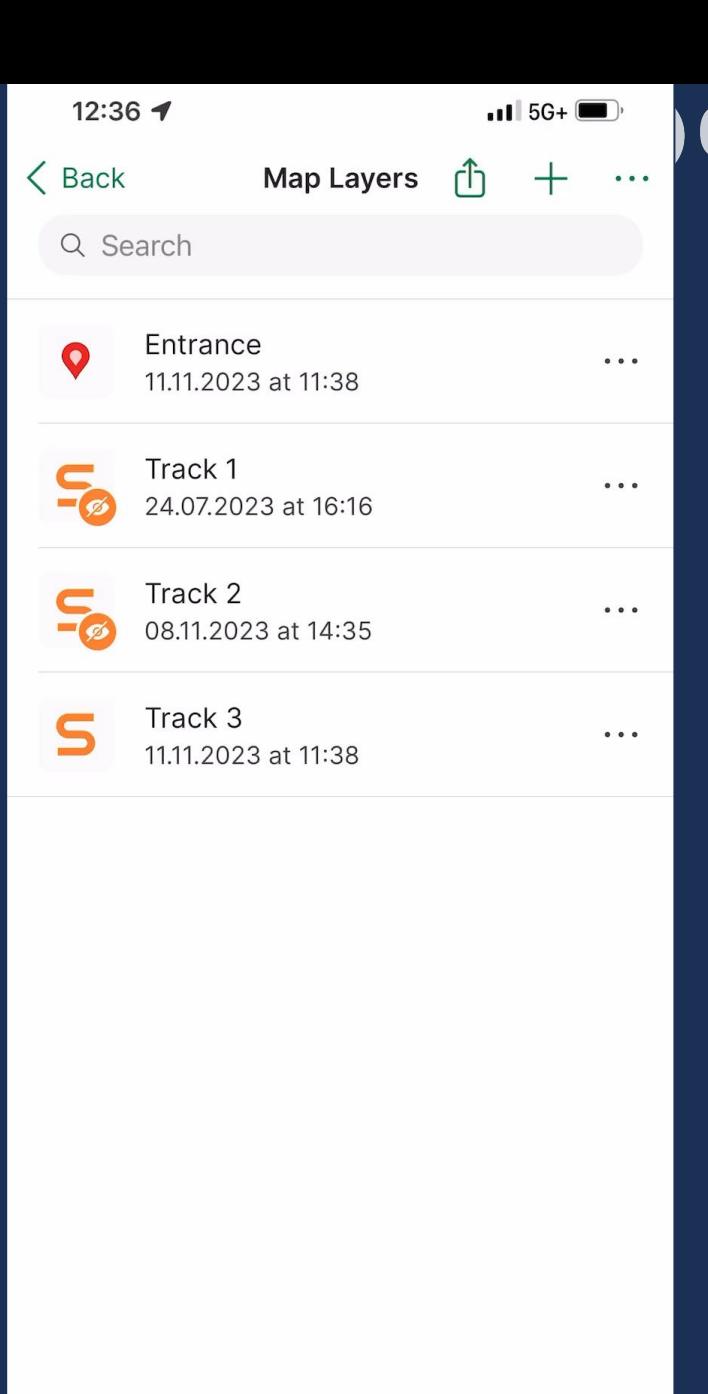

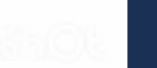

**CLEAR** 

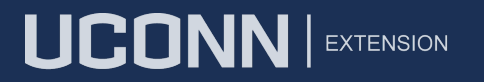

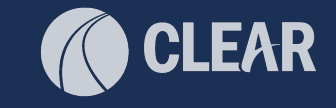

# Plot Photos and Export

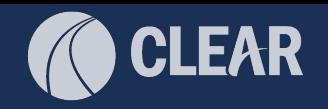

# Plot Photos and Export

- Track line
- Take photos
- Plot photos
- Optional: add details
- Export (email, save to drive, etc.)

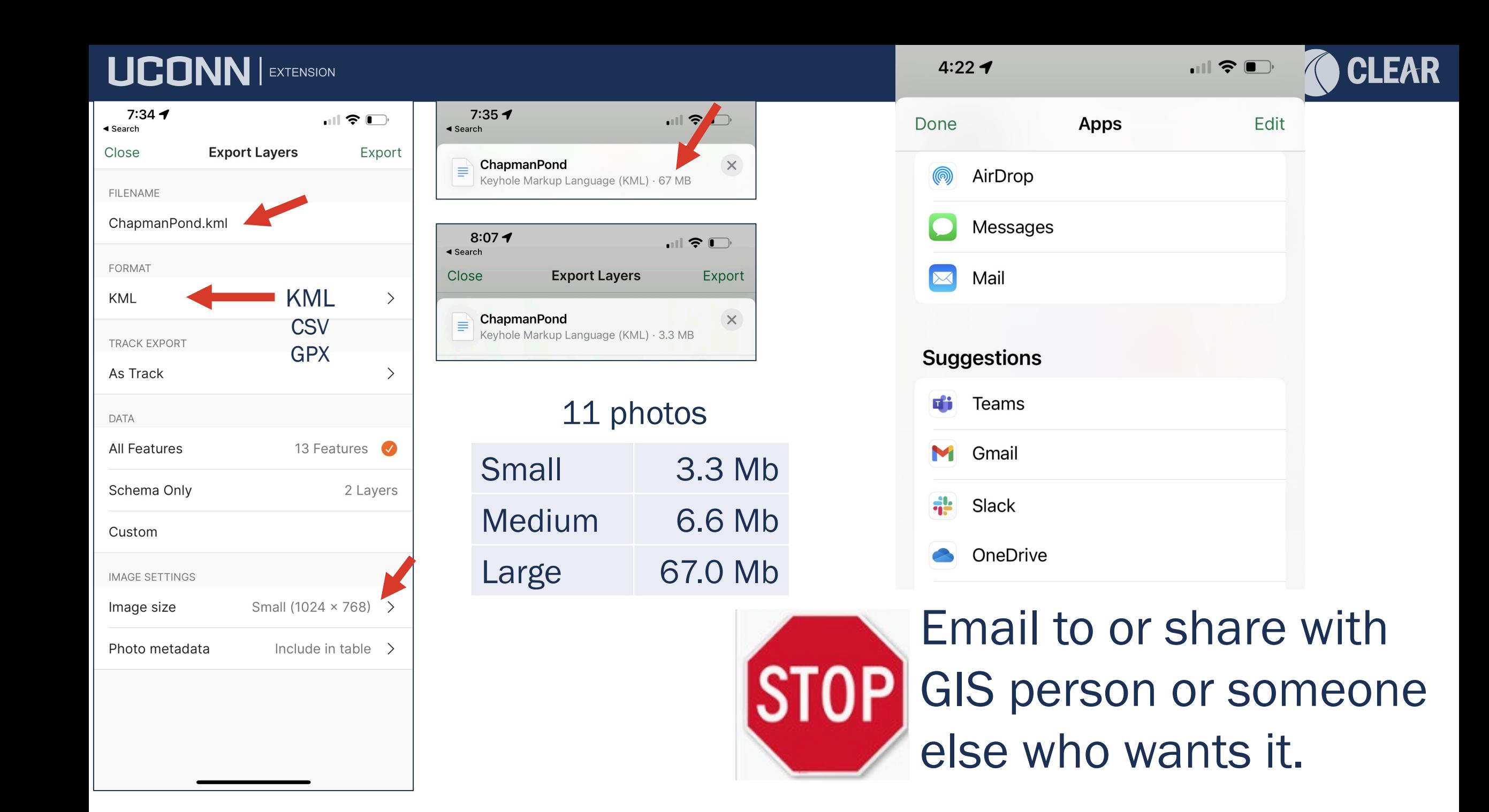

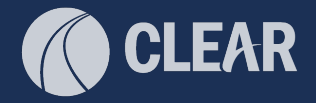

## UConn CLEAR Geospatial Training

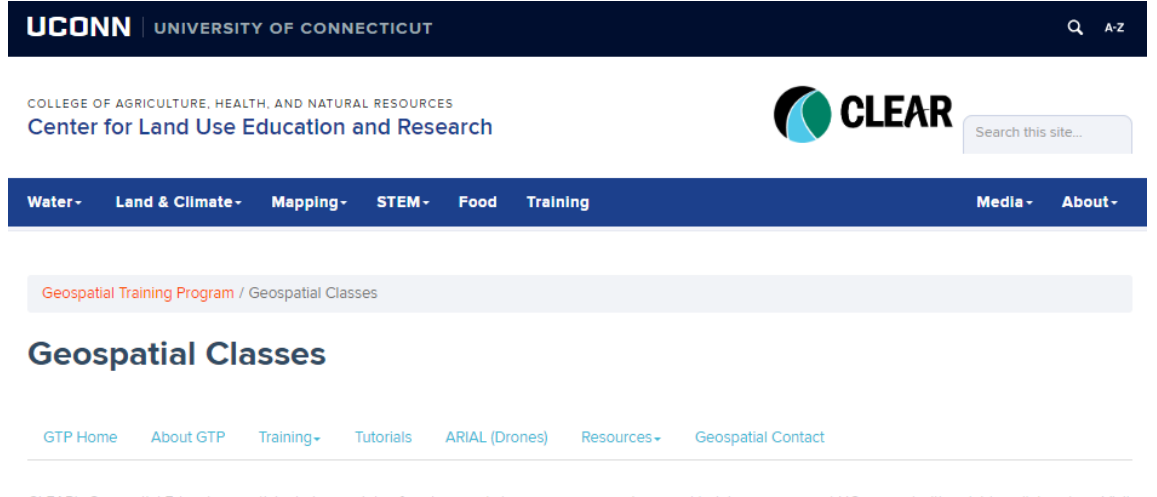

CLEAR's Geospatial Educators participate in a variety of custom workshops, courses, seminars and training programs at UConn and with outside collaborators. Visit the Schedule & Registration page for dates and details and the Tutorials page for access to our workshop materials and additional training resources.

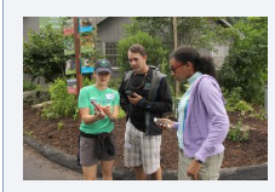

#### Introduction to GPS Mapping with Avenza Maps

New! This half-day in-person workshop will introduce participants to the free Avenza Maps app on their Apple iOS or Android device. This workshop will focus on how to use the app for data collection. Participants will be introduced to the capabilities and the layout of the app and will learn how to collect GPS data including tracks, placemarks, and geolocated photographs using their device. The workshop will also cover data formats and standardization strategies including the use of data schemas. Additionally, the workshop will touch on uses for GPS data, including contributing to the Connecticut Trail Finder, sharing with others, and strategies for using it in mapping applications including Google Maps, QGIS, and ArcGIS.

Please Note: This is a BYOD (bring your own devices - iPhone or Android AND laptop) training. Loaner laptops will be available by request. Be sure to indicate this in the registration form.

**MORE INFO** 

#### https://clear.uconn.edu/geospatial/workshops/

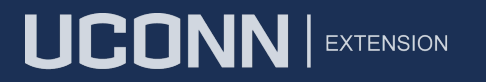

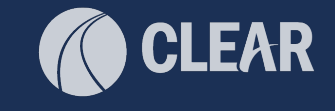

# From GPS to Maps

- **Email it! (Trail Finder)**
- Google Earth
- Google Maps
- QGIS
- **There are more!**

# CT Trail Finder

UCONN | EXTENSION

Free, interactive website designed to help people find all kinds of trails across the state.

- All trail postings are manager-approved ensuring accurate information for authorized uses
- Trail connections by location
- For ALL audiences

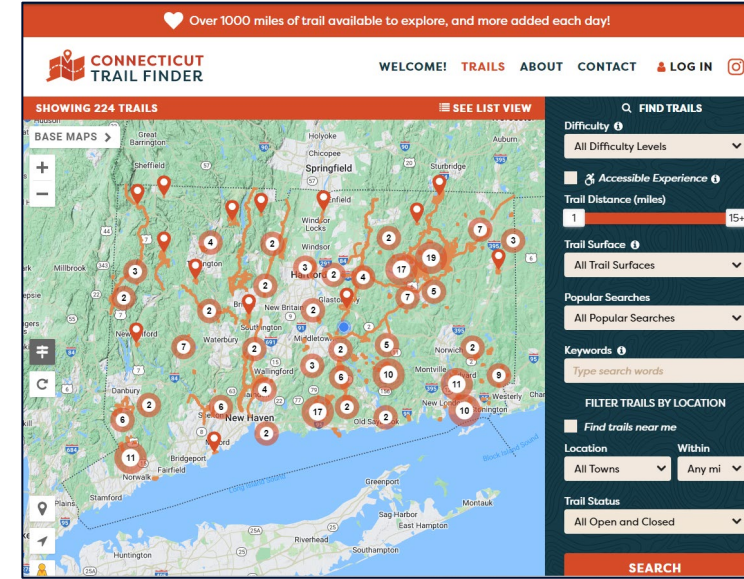

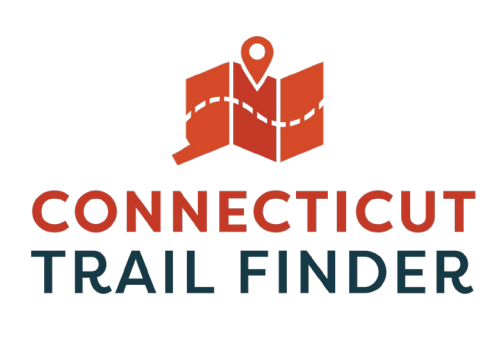

**CLEAR** 

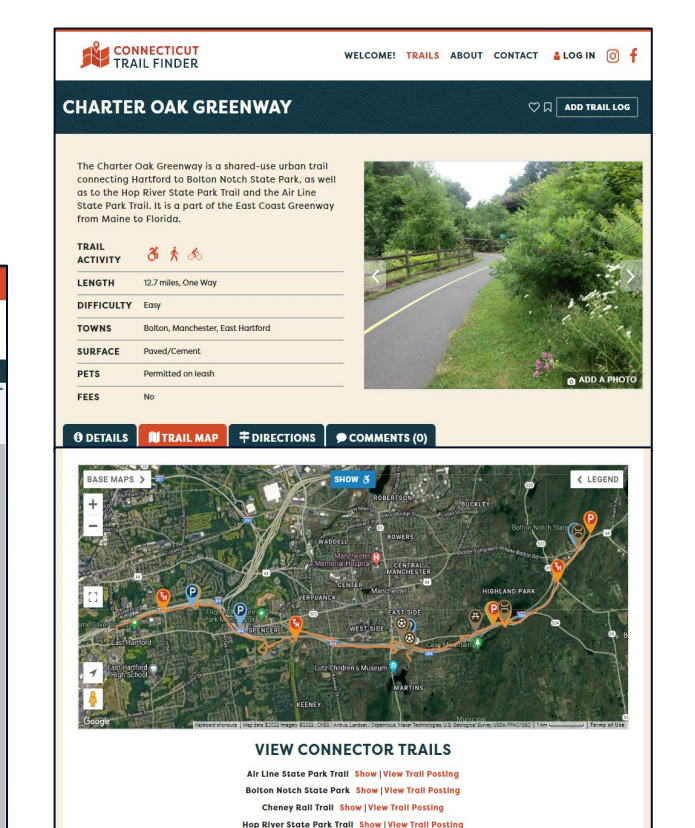

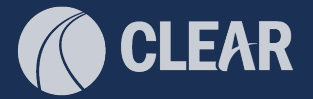

#### cttrailfinder.com

UCONN | EXTENSION

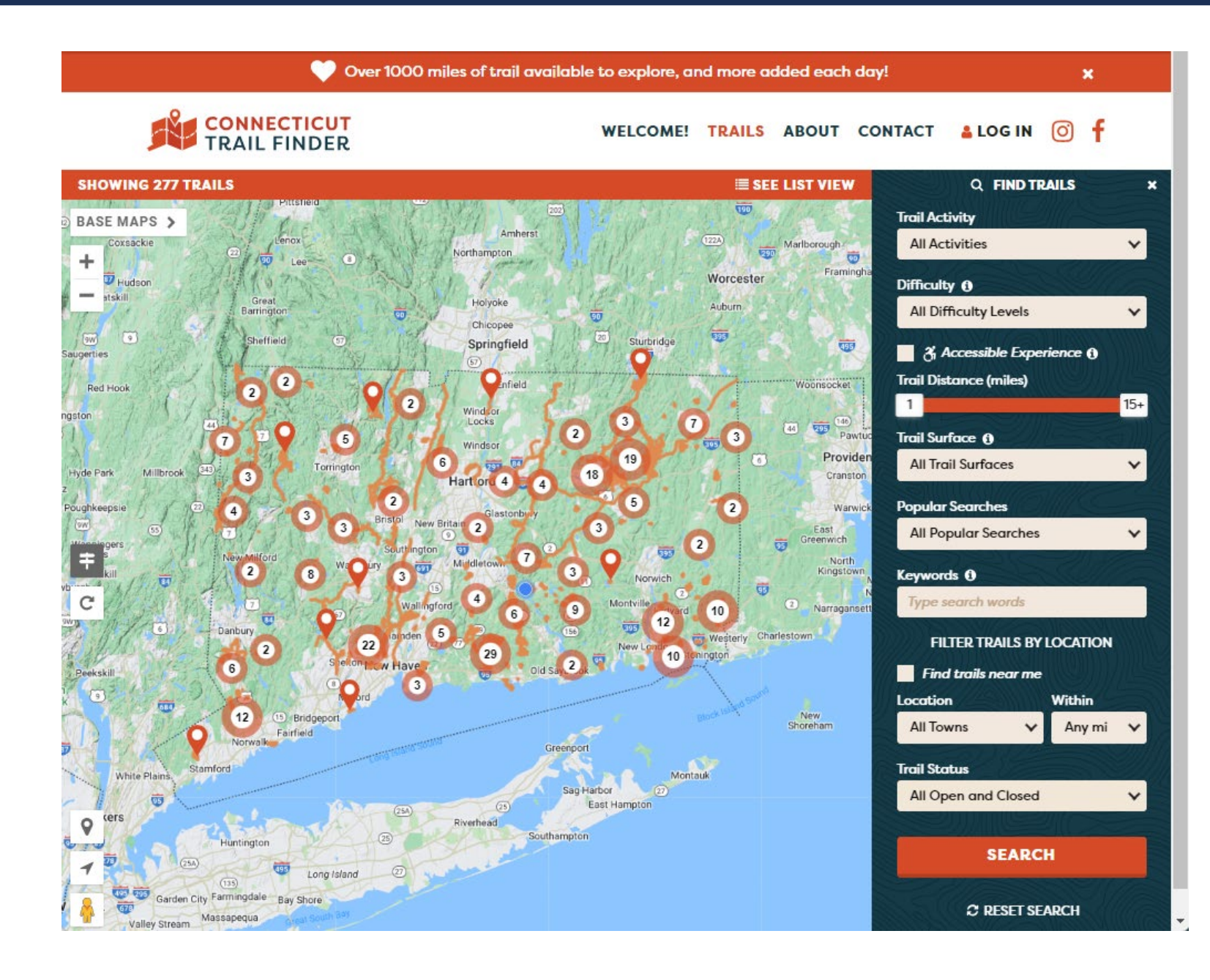

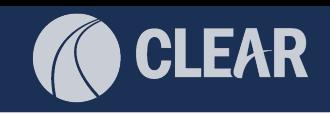

 $58^{\circ}F$ 

Today's High: 62°F

**Outlook: Light Rain** 

**Forecast: Moderate Rain** 

Today's Low: 58°F

# Trail Post Process

- Outreach
- Data Gathering
	- - Narrative
	- - Geographic Data
- Website Trail Posting Development
- Trail Manager Review & Approval
- Publish Posting
- Follow-up, Advisory Notifications, Updates

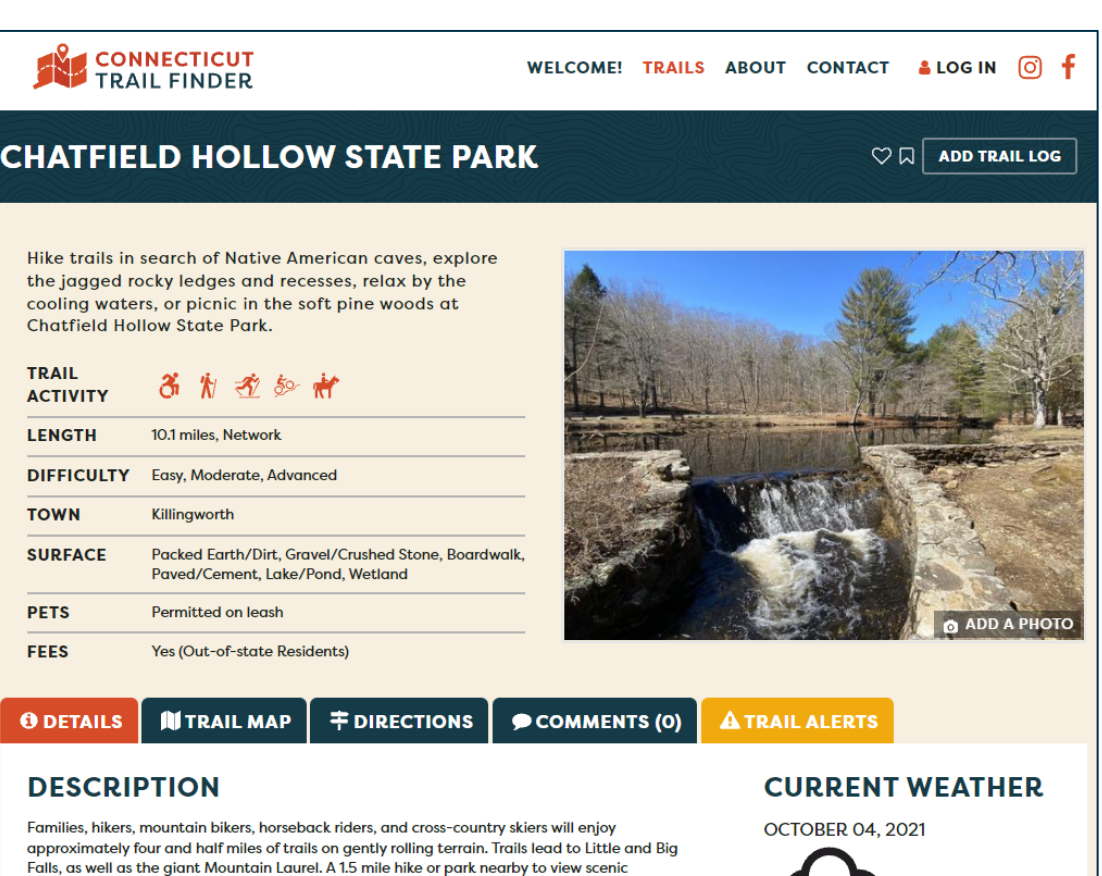

Wadsworth Falls as it cascades over a twenty foot drop on the Coginchaug River. The majority of trails within the park are wide, easy walking carriage roads established by Clarence Wadsworth. This includes the 1.5 mile one way walk to the Big Falls from the main

park area. Hikers should follow the Orange trail to its terminus at Cherry Hill Road, then turn

Brook. The Blue Trail located west of the Orange trail is an advanced trail that leads down in

trail in the northeast corner is a moderate singletrack trail that parallels the Laurel Grove

right on Cherry Hill Road to cross the active train tracks and reach the Big Falls area. The Yellow

# Data Gathering - Geographic

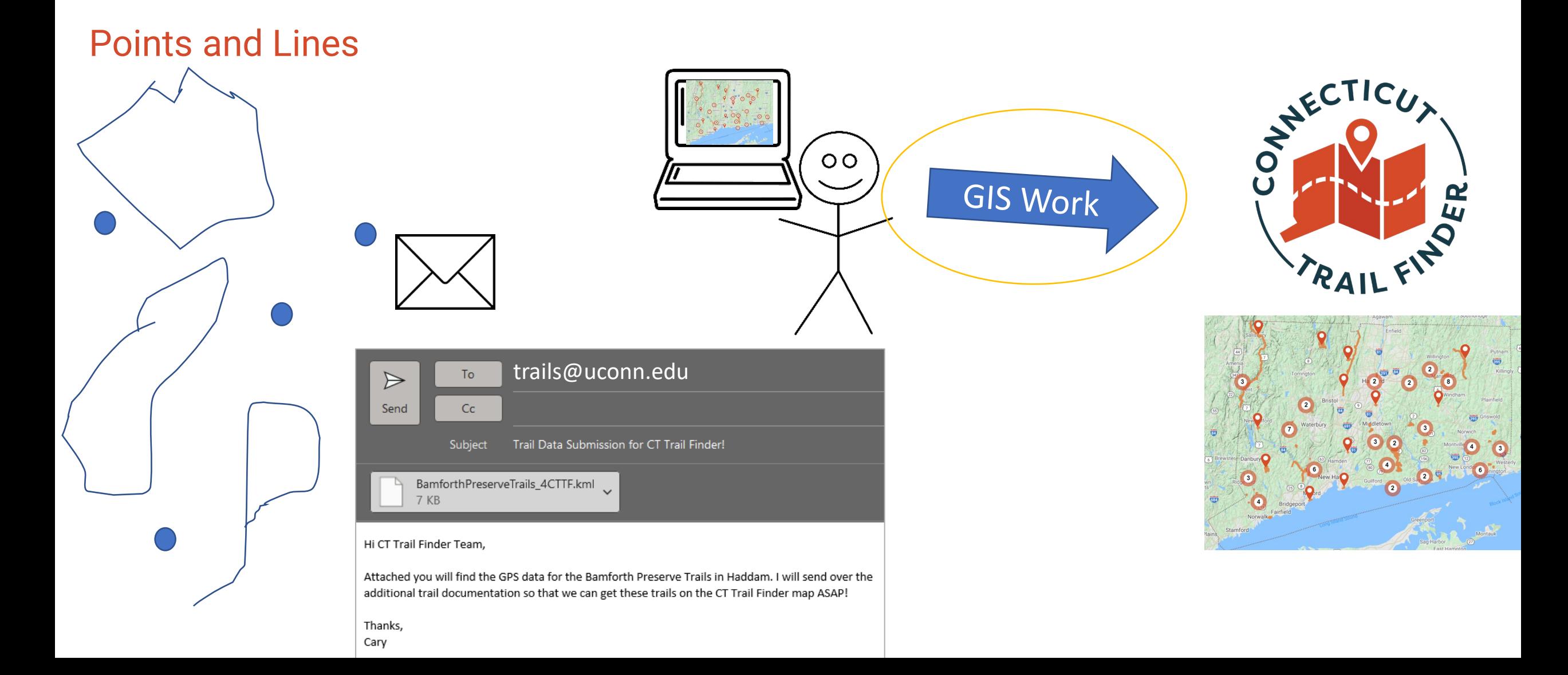

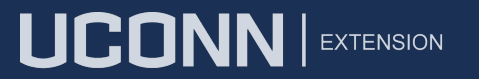

View

 $+$ 

Q Search Goo

File

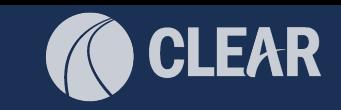

Welcome to the new Google Earth! A new look, designed to speed up how you create and share

**New** 

 $098$   $m$ 

Google O 100% Data attribution

See help center

 $\times$ 

 $\times$ 

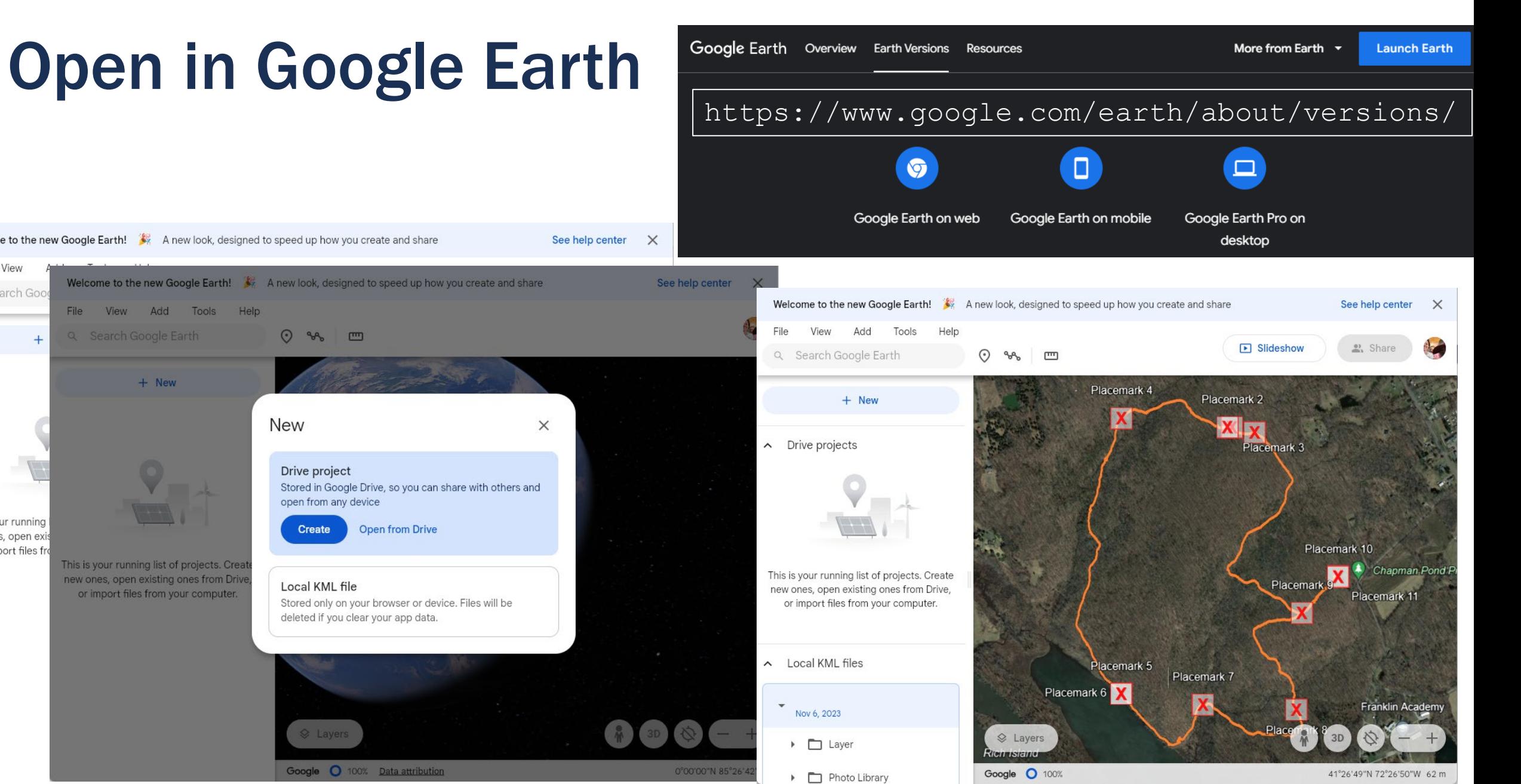

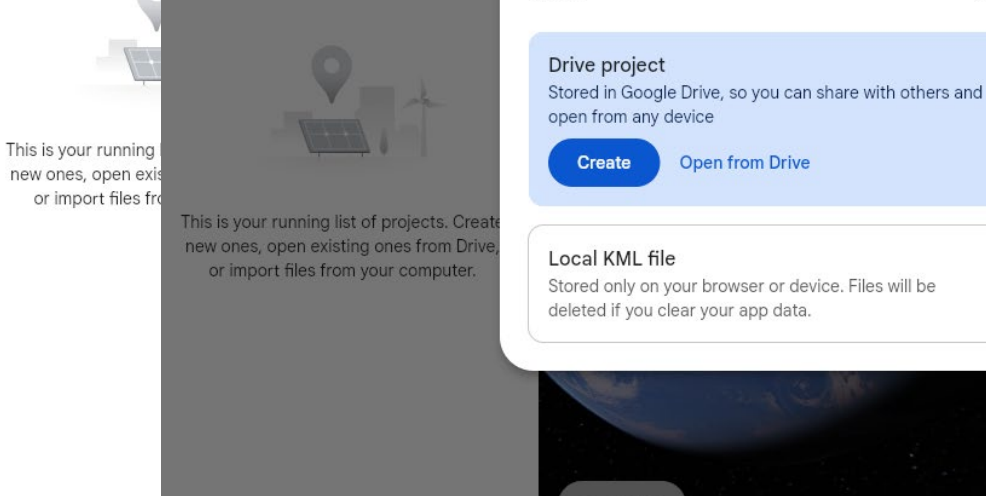

Welcome to the new Google Earth! A new look, designed to speed up how you create and share

File View Add Tools Help

 $+$  New

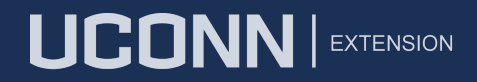

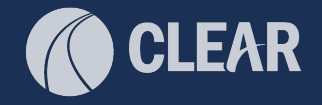

# Open in Google Earth

- Download Google Earth Pro
- Double-click on KMZ

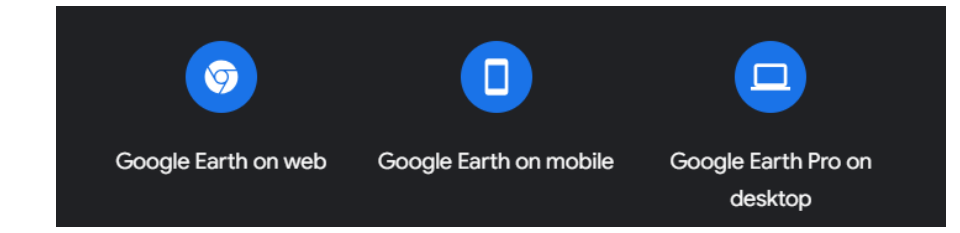

![](_page_33_Figure_6.jpeg)

![](_page_34_Picture_0.jpeg)

![](_page_34_Picture_1.jpeg)

# Open in Google Maps

- Open Google My Maps, create new
- Import KMZ
- Customize
- Share

![](_page_34_Picture_7.jpeg)

![](_page_35_Picture_0.jpeg)

![](_page_35_Picture_1.jpeg)

# DEMO

![](_page_36_Picture_1.jpeg)

### KMZ is exactly what you collected

![](_page_36_Figure_3.jpeg)

![](_page_37_Picture_0.jpeg)

![](_page_37_Picture_1.jpeg)

# Open in QGIS

- QGIS is a free and open source Geographic Information System (GIS)
- GIS is
	- how we work with geographic data (maps) using software on a computer.
	- GIS is also a tool and a profession.
- Requires some know-how
- Download

![](_page_37_Picture_9.jpeg)

![](_page_38_Picture_0.jpeg)

![](_page_38_Picture_1.jpeg)

### QGIS for Format Conversion

![](_page_38_Picture_16.jpeg)

Select Items to Add | ChapmanPond

#### UCONN | EXTENSION

![](_page_39_Picture_1.jpeg)

### QGIS for Format Conversion

![](_page_39_Figure_3.jpeg)

![](_page_39_Picture_48.jpeg)

![](_page_40_Picture_0.jpeg)

![](_page_40_Picture_1.jpeg)

### QGIS for Format Conversion

- The shapefile is added to the Layer List
- You will need it for editing

![](_page_40_Figure_5.jpeg)

![](_page_40_Picture_6.jpeg)

#### UCONN | EXTENSION

![](_page_41_Picture_1.jpeg)

### QGIS background and other layers

• If you know what these are and have them, add

![](_page_41_Figure_4.jpeg)

#### • Use this option to connect to a service

- Lots of options
- No data download
- Being provided by someone else

![](_page_42_Picture_0.jpeg)

### QGIS background and other layers

![](_page_42_Figure_3.jpeg)

# CT ECO CT GeoData Portal

![](_page_42_Picture_5.jpeg)

https://maps.cteco.uconn.edu/map-services/ https://geodata.ct.gov

2012 Spring 4 band, 1ft

![](_page_42_Picture_8.jpeg)

#### UCONN | EXTENSION

![](_page_43_Picture_1.jpeg)

![](_page_43_Picture_2.jpeg)

https://cteco.uconn.edu/ctraster/rest/services/

![](_page_44_Picture_0.jpeg)

 $\times$ 

 $\overline{\phantom{a}}$ 

Help

![](_page_44_Picture_1.jpeg)

**CLEAR** 

Repeat for other layers of interest

![](_page_45_Picture_1.jpeg)

### QGIS for Editing

- Highlight layer in layerlist
- Editing Toolbar
- Toggle Editing tool
- Select Feature
- Vertex Tool
- Move vertex
	- Click on vertex
	- Click on correct location

![](_page_45_Figure_11.jpeg)

![](_page_46_Picture_1.jpeg)

### QGIS for Editing

- To delete vertex
	- Select
	- Delete key
- To add vertex
	- Shift key
	- Double-click on line

**Bro** 

 $\blacktriangleleft$ 

- Simplify
	- Vector menu
	- Geometry Tools
	- Simplify

![](_page_46_Picture_13.jpeg)

![](_page_46_Picture_100.jpeg)

# **Today**

- Relevant updates
- Avenza Maps app overview
- Avenza basemaps
- How to collect lines and points
- Plot photos
- Export
- Trail Finder example
- Google Earth
- Google Maps
- QGIS
	- Format conversion
	- Adding basemap
	- Editing

![](_page_47_Picture_15.jpeg)

![](_page_47_Picture_16.jpeg)

![](_page_48_Picture_0.jpeg)

![](_page_48_Picture_1.jpeg)

# Thank You Q&A

### Emily Wilson, emily.wilson@uconn.edu Adelheid Koepfer, trails@uconn.edu

s.uconn.edu/avenza cttrailfinder.com cteco.uconn.edu cttrails.uconn.edu